### **Table of Contents**

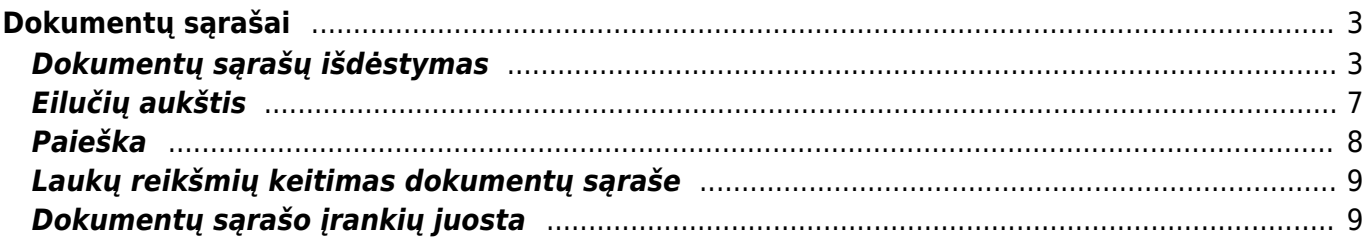

# <span id="page-2-0"></span>**Dokumentų sąrašai**

## <span id="page-2-1"></span>**Dokumentų sąrašų išdėstymas**

Dokumentų sąrašas - tam tikra tvarka išdėstyti visi dokumentai.

Kiekvienas sistemos naudotojas gali pasidaryti dokumentų peržiūrėjimo langą tokį, koks jam patogus. Pakeitimai galioja tik tam sistemos naudotojui, kuris atlieka pakeitimus ir visiškai nedaro įtakos dokumentų peržiūrėjimo langui kitiems vartotojams.

Jei norite susikurti savo asmeninį dokumentų išdėstymą, tai yra daroma taip:

- 1. Atsidarome sąrašą, kuriame norime pakeisti išdėstymą;
- 2. Spaudžiame "Pasirinkti stulpelius";

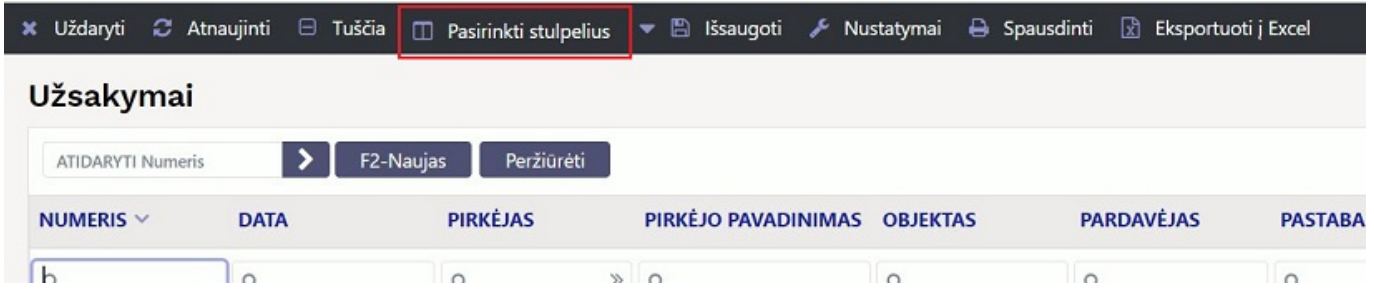

3. Naujai atsidaręs langas yra paskirstytas į dvi dalis:

- (a.) Pasirinkti stulpeliai stulpeliai, kuriuos pasirinkome, po išsaugojimo juos matysime sąrašiniame lange;
- (b.) Galimi stulpeliai stulpeliai, iš kurių galime rinktis;

#### Last update: 2022/02/01 15:25 lt:t list2 https://wiki.directo.ee/lt/t list2?rev=1643721908 Pasirinkti stulpelius Nustatyti: Asmeninis v Išsaugoti B Išsaugoti kaip ruošinį Pasirinkti stulpeliai Galimi stulpeliai Norėdami pakeisti lentelių stulpelių tvarką, vilkite juos į norimą vietą. b. Stulpelio paieška  $\alpha$ ADRESAS G  $\bullet$ Papildoma paieška  $\mathbf{A}$  $Nr$ Pavadinimas Veiksmas Matoma leškoma Redaguo<mark>t</mark>i Vaikeväärtus Eilės APMOK. DATA APMOK. TERMI... O  $\bullet$ numeris APŽVALGA  $\bullet$ ATSPAUSDINTAS<sup>O</sup> Atidaryti  $\circ$  $\circ$ **NUMERIS** dokumentą **BAIGTAS** BIUDŽETAS Ô  $\bullet$  $\circ$  $\circ$  $O<sub>O</sub>$  $\mathbb{1}.$ DATA  $\bullet$ BIUDŽETO PRA... BIUDŽETO PABA...<sup>O</sup>  $\circ$  $\circ$ PIRKĖJAS KODAS  $O<sub>O</sub>$  $\overline{2}$  $\bullet$ BÛKLÊ DUOMENŲ LAU... O O PIRKÉJO PAVADINIMAS  $\checkmark$  $\circ$  $\circ$  $\circ$  $\overline{\mathbf{3}}$  $\bullet$ DUOMENŲ LAU... DUOMENŲ LAU...  $\bigcirc$  $\circ$  $\bullet$  $\circ$  $\overline{4}$ PASTABA  $\bullet$ DUOMENŲ LAU... O DUOMENŲ LAU...<sup>0</sup>  $\circ$  $\circ$ SUMA BE PVM  $O<sub>O</sub>$  $\overline{5}$  $\bullet$ DUOMENŲ LAU... DUOMENŲ LAU... O  $\vee$   $\circ$  $\circ$ 6 **NN**  $\bullet$  $\circ$ EL. PAŠTAS faks  $\bullet$ Q FAKTORINGAS O FINANSININKAS O Kopijuoti kito vartotojo nustatymus  $\checkmark$ Kopijuoti

#### 4. Kaip pridėti reikiamą stulpelį:

- (a.) Galima pridėti tik tuos stulpelius, kurie randasi skiltyje "Galimi stulpeliai";
- (b.) Jei žinome stulpelio pavadinimą, paieškos lange įrašius dalį pavadinimo arba visą, sistema atrinks atitikmenis iš galimų pasirinkimų;
- (c.) Susiradus reikiamą stulpelį spaudžiama "+" ženklas pasirinktas stulpelis atsiranda "Pasirinkti stulpeliai" skiltyje;

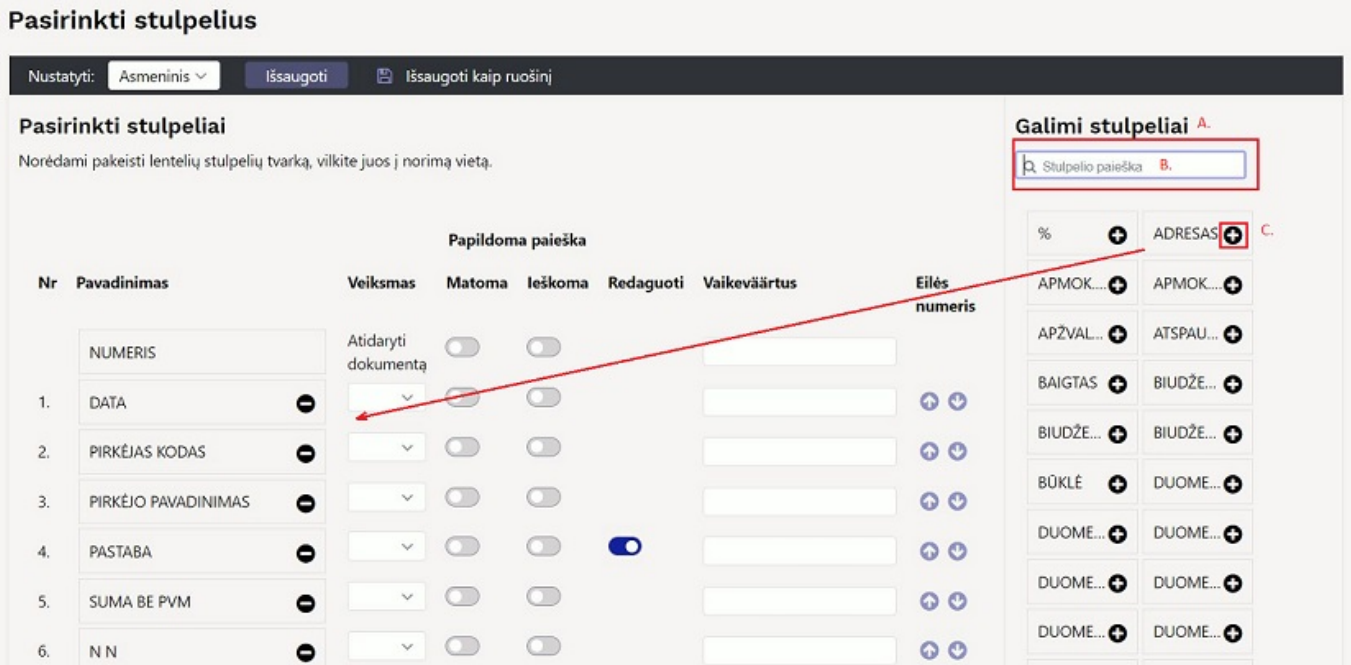

5. Atlikus visus reikiamus veiksmus - spaudžiame "Išsaugoti";

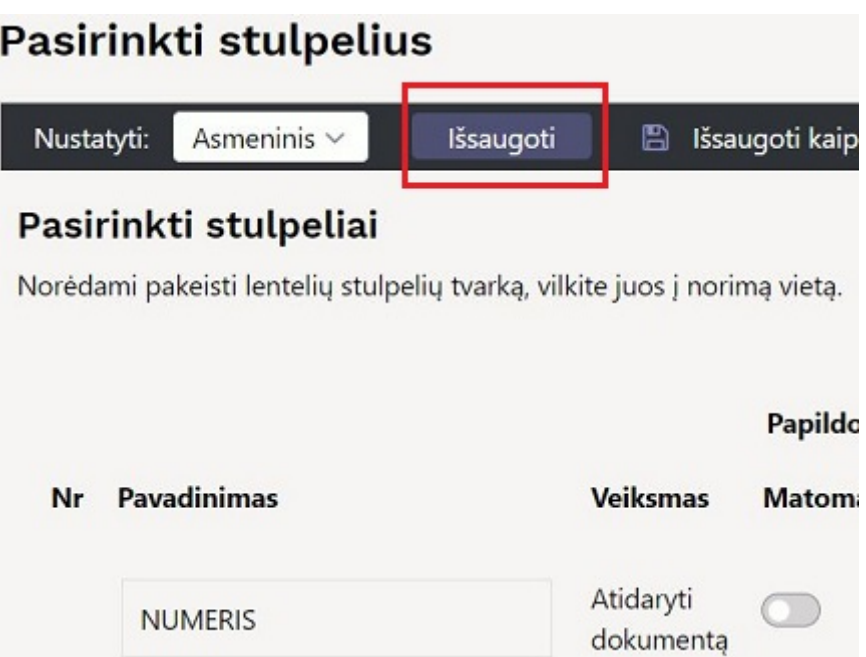

- 6. Papildomi veiksmai:
	- "Veiksmai" galima pasirinkti, kokia papildomą ataskaitą matysite paspadūs ant įrašo. Galimi ataskaitų filtrai pateikti išskleistame sąraše. Pvz. galite pasirinkti, kad paspaudus ant pirkėjo kodo jums parodytų jo skolas.

 $\mathbf{I}$ 

Veiksmai yra galimi tik tokie, kokius duoda pasirinkti,

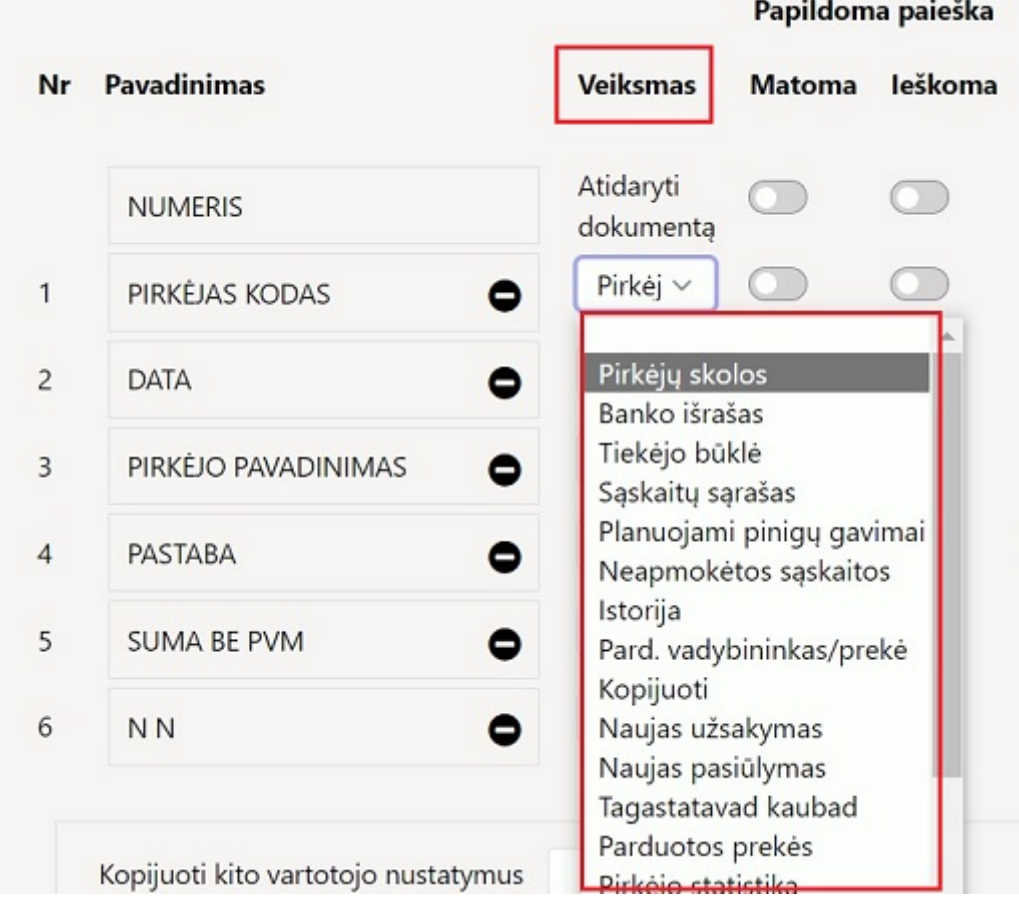

"Eilės numeris" – strėlyčių pagalba galima pasirinkti stulpelių išdėstymą, t. y. kuris po kurio

### stulpelis atsispindės sąrašiniame lange;

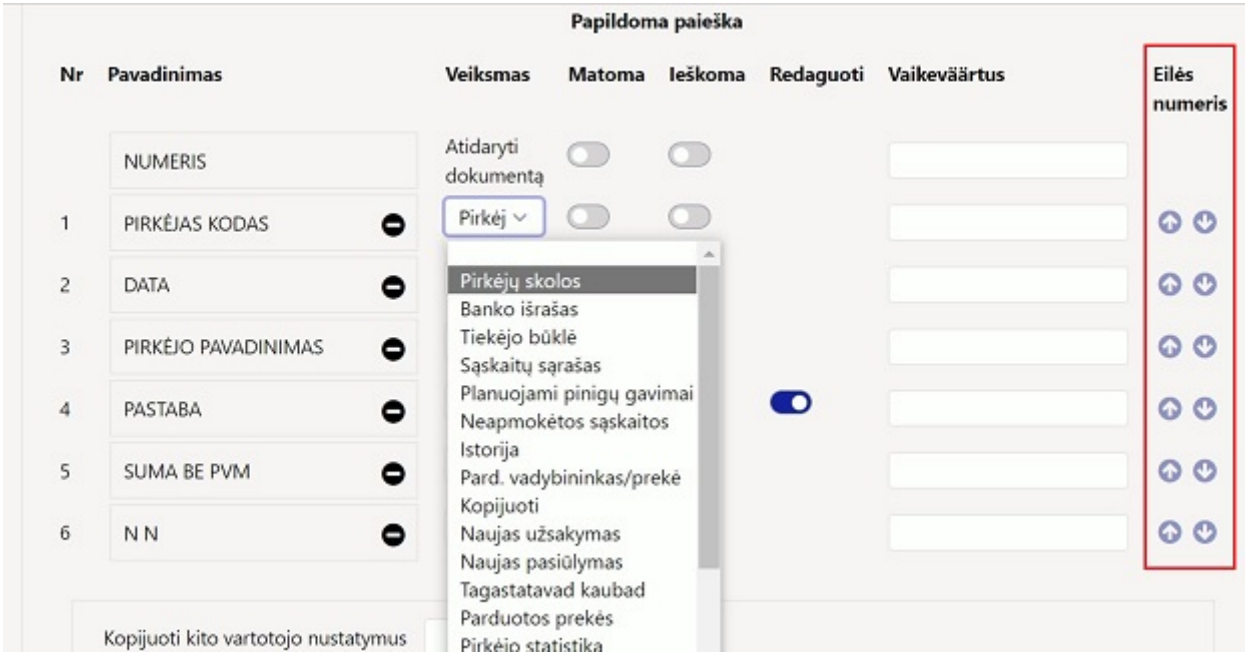

"Pridėti lauko filtrų skaičius" – pasirinkus atitinkamą skaičių, sąrašiniame lange atsiras atitinkamas papildomų filtrų skaičius;

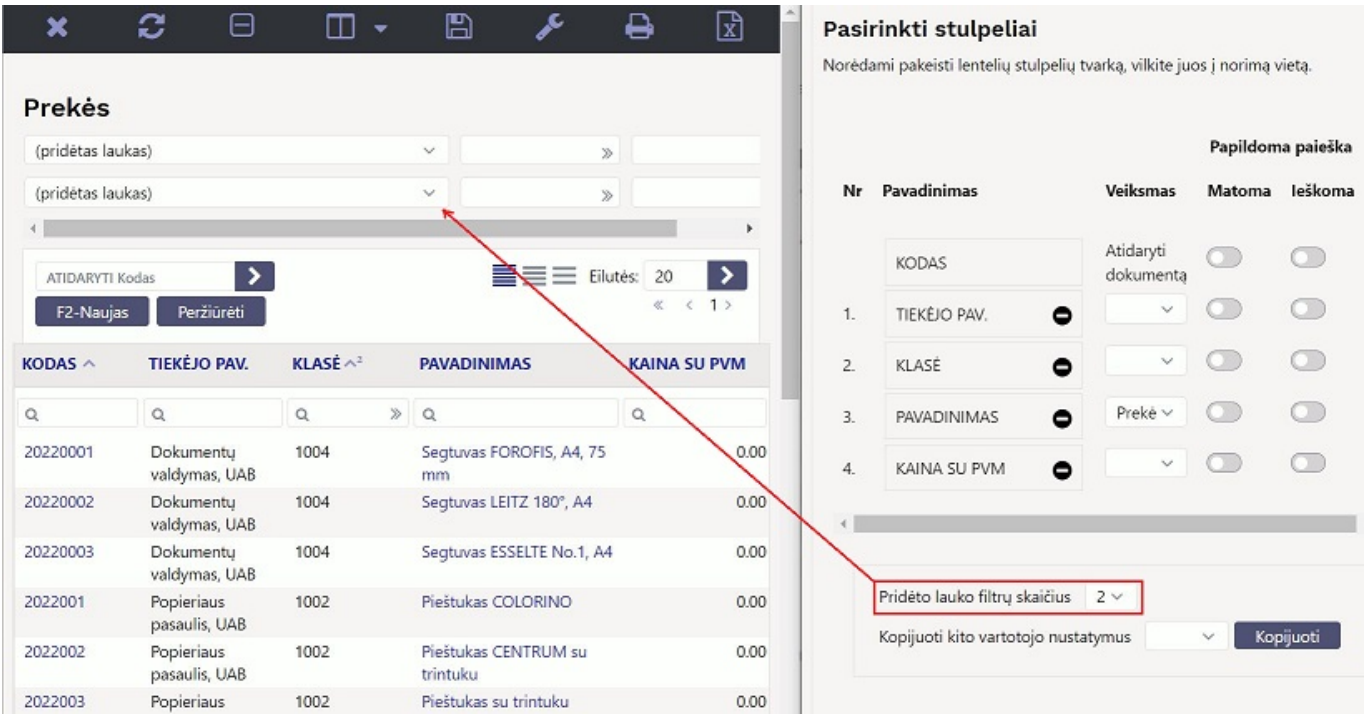

"Kopijuoti kito vartotojo nustatymus" – laukų išdėstymą galima nusikopijuoti nuo kito vartotojo: pasirenkamas vartotojas ir spaudžiama "Kopijuoti".

#### 7. Papildoma paieška

Šie požymiai turi įtaką dokumento paieškos langui.

Pavyzdžiui, užsakymo dokumente, prekės laukelyje įrašius dalinį tekstą, paspaudus dešinį pelės klavišą atsidaro galimas prekių sarašas pagal įrašytą frazę. Jei šio dokumento "Pasirinkti stuleplius"

- **Matoma** bus atvaizduojamas papildomas stulpelis su informacija (pavyzdyje → klasė ir tipas);
- **Ieškoma** paieška bus daroma pagal prekės pavadinimą ir papildomą požymį (pavyzdyje → klasė)

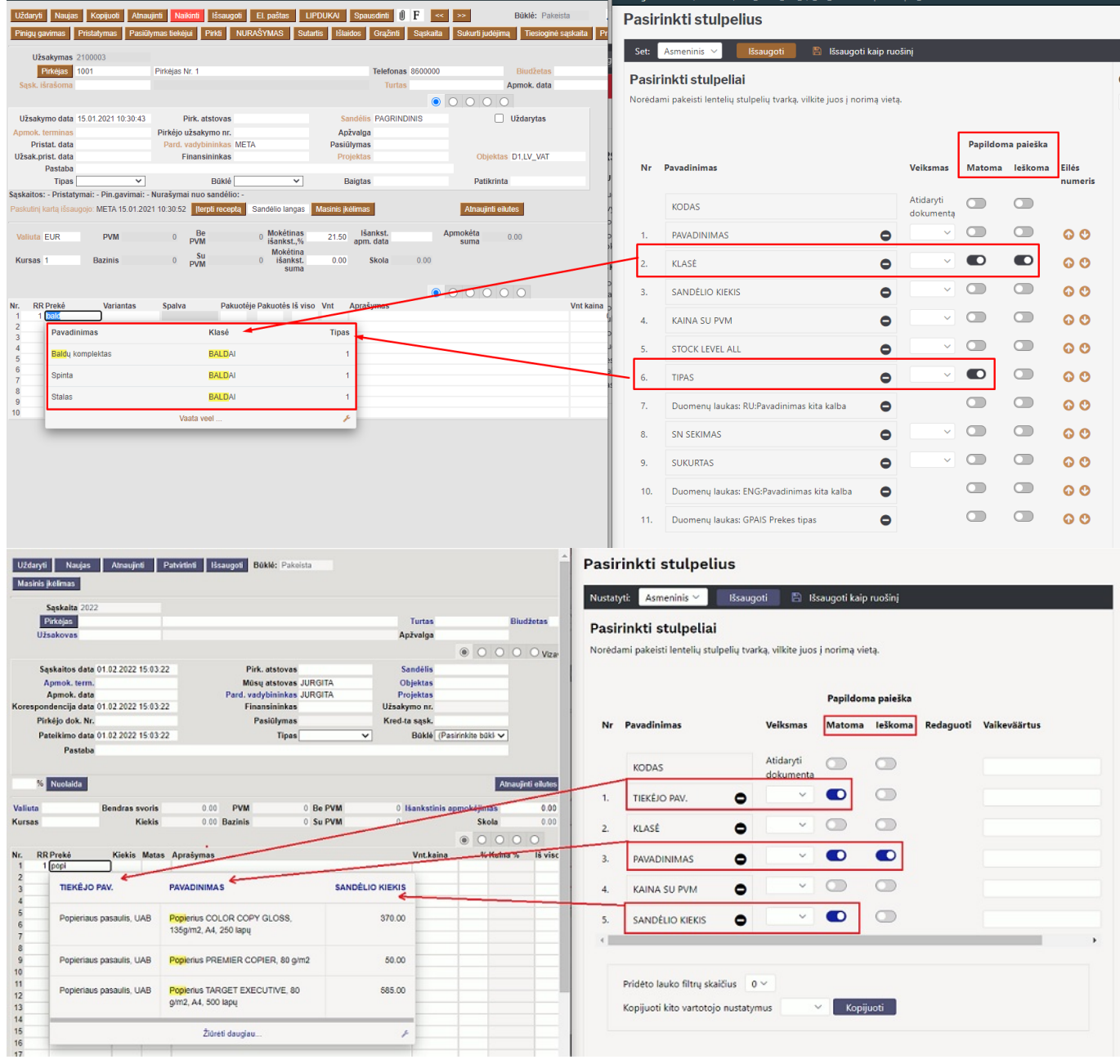

Atlikus veiksmu neužmirškite spausti "Save and use", kad išsaugoti paskutinius pakeitimus.

ismani paieska.mp4

ļ

### <span id="page-6-0"></span>**Eilučių aukštis**

Sąrašuose yra galimybė koreguoti eilučių aukštį - spustelkite ant norimo išdėstymo ikonos ir sąrašo atvaizdavimas bus pakeistas.

 Šis nustatymas galioja visiems sąrašams, t.y. pakeitus viename - ir kitų sąrašų atvaizdavimas pasikeis atitinkamai.

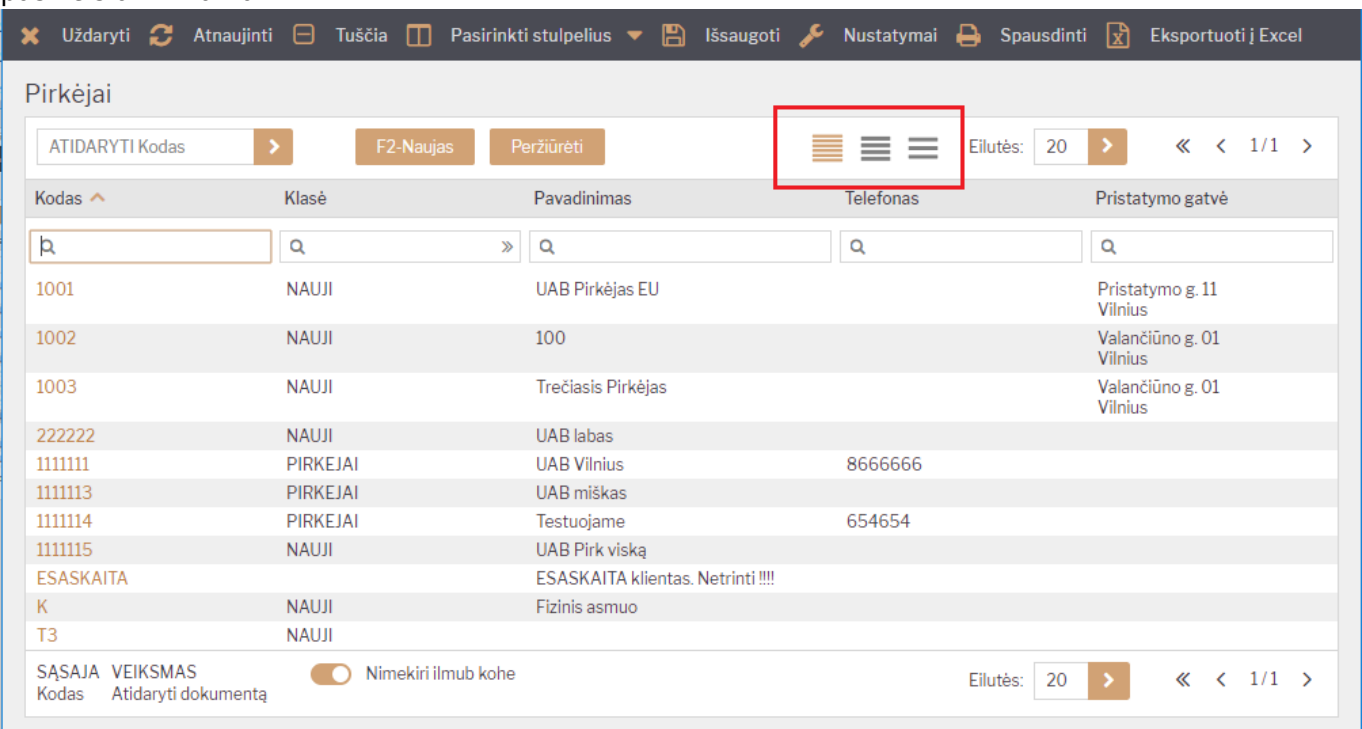

### <span id="page-7-0"></span>**Paieška**

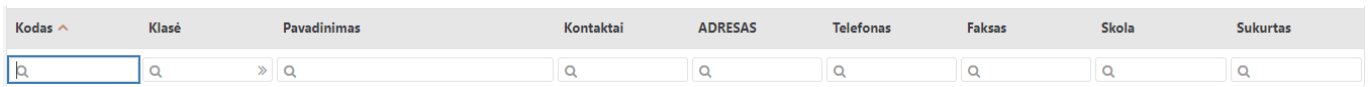

Kartu spaudžiant klavišus CTRL ir kairę arba dešinę strėlytes galime keisti aktyvų paieškos lauką.

Norėdami palengvinti dokumentų sąrašų paiešką, paieškos laukeliuose galime naudoti papildomus simbolius filtravimui.

- **%** atitinka bet kokį paieškos frazės tekstą
- **!** po teksto bus pasirinkti tik laukai, prasidedantys tekstu prieš šauktuką.(pavyzdžiui, įvedus 2! bus parinkta 20, bet ne 02)
- **!** prieš tekstą bus pasirinkti tik tie laukai, kurie neturi teksto po šauktuko
- **< >** priklausant nuo įvesto simbolio, bus pasirinkti laukai, kurių vertė yra mažesnė arba didesnė už paieškos laukelyje nurodytą vertę
- **=** bus pasirinkti tie laukai, kurių reikšmė yra lygi nurodytai reikšmei (pavyzdžiui, =0)
- **:** tarp dvitaškio galime nurodyti pradžios ir pabaigos datas tam, kad parinkti laikotarpį. Pavyzdžiui, norėdami pasirinkti dokumentus, kurie apima einamųjų metų spalio mėnesio laikotarpį, datos paieškos laukelyje įrašome 01.10:31.10, o norint pasirinkti dokumentus, kurie apima 2020 metų laikotarpį, įrašome 2020.01.01:2020.12.31. Norėdami parinkti tik laukus, kurių vertės yra nuo 0 iki 10, naudojame 0:10
- Pasirinkę kelių reikšmių paieškos simbolį (eidami į NUSTATYMAI → Pagrindiniai nustatymai → Finansų nustatymai → Kelių žodžių viename tekste paieškos simbolis), galime vienam laukui naudoti kelis paieškos kriterijus. Pavyzdžiui, nustatyme pasirinkus simbolį **&**, įvedus į paieškos lauką Paslauga&!Remontas, bus pasirinkti tie laukai, kurie turi tekstą Paslauga, bet neturi teksto Remontas

### <span id="page-8-0"></span>**Laukų reikšmių keitimas dokumentų sąraše**

Kai kurių dokumentų ir kortelių sąrašuose galima pakeisti tam tikrų laukų reikšmes tiesiogiai iš sąrašo. Jei redaguoti reikšmę yra įmanoma, užvedant pelės žymeklį ant lauko, pelės žymeklis pasikeičia į pieštuka  $\mathscr{P}$ [.](https://wiki.directo.ee/_detail/lt/redagavimo_zymeklis.png?id=lt%3At_list2)

- Du kartus kairiu pelės mygtuku paspaudus ant redaguojamo lauko, jame galime koreguoti to lauko reikšmę
- Baigus koreguoti, paspaudžiame kairiu pelės mygtuku bet kur lange arba klavišą Enter ir pakeitimas išsisaugos
- Galime naudoti klavišus aukštyn ir žemyn (strelytės), norint išsaugoti dabartinį pakeitimą ir iš karto pradėti redaguoti lauko reikšmę kitame dokumente ar kortelėje pagal sąrašą
- Kai redaguojamas laukas aktyvus, paspaudus kartu klavišus CTRL ir Žemyn, reikšmė nusikopijuos į visus stulpelio laukus, esančius sąraše žemiau po redaguojamos eilutės
- Uždarytų dokumentų ir kortelių laukai negali būti redaguojami

### <span id="page-8-1"></span>**Dokumentų sąrašo įrankių juosta**

Dokumentų sąrašo įrankių juosta yra viršutinėje visų dokumentų sąrašų dalyje. Galimi yra šie mygtukai:

- **Uždaryti** uždaro dokumentų sąrašo langą
- **Atnaujinti** atnaujina dokumentų sąrašo langą
- **Tuščia** ištuština visus paieškos laukus
- **Pasirinkti stulpelius** atidaro dokumentų sąrašo stulpelių išdėstymo langą
- **Išsaugoti** išsaugo naudojamus paieškos filtrus, lango poziciją ir dydį, rūšiavimą ir aktyvų paieškos lauką
- **Nustatymai** atidaro nustatymų meniu:

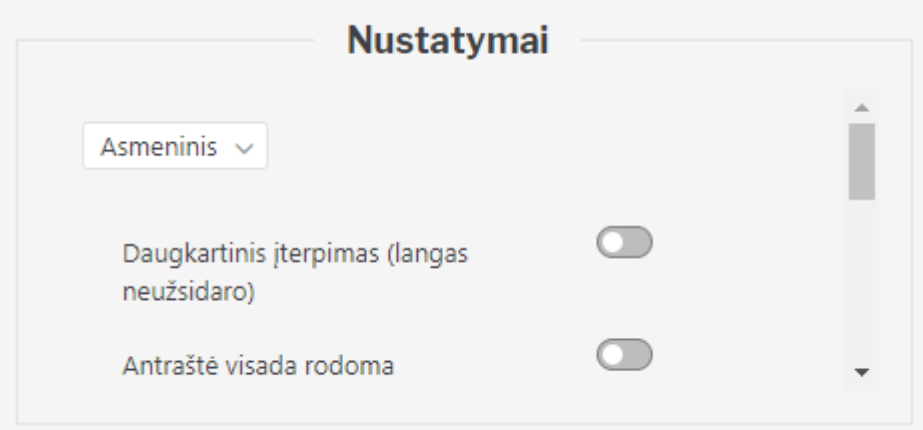

- **Daugkartinis įterpimas (langas neužsidaro)** įjungus nustatymą, kas kartą paspaudus ant kodo į dokumentą įsiterps per naują eilutę kodas, ant kurio paspaudėme, neuždarant įterpimo lango
- **Antraštė visada rodoma** įjungus nustatymą, slinkdami dokumentų sąraše žemyn visada matysime stulpelių pavadinimus ir paieškos laukus
- **Numeris (ir įvykio kodas)** įjungus nustatymą, įvedant į dokumento numerio ar įvykio kodo paieškos lauką reikšmę, bus pasirinkti tik tiksliai paieškos reikšmę atitinkantys laukai. Norėdami ieškoti reikšmės dalį su įjungtu nustatymu, galime naudoti simbolį **%**
- **Kodas (ne įvykio kodas)** įjungus nustatymą, įvedant į kodo (pavyzdžiui, prekės) paieškos lauką reikšmę, bus pasirinkti tik tiksliai paieškos reikšmę atitinkantys laukai.
- **Kiti moduliai (projektas, sandėlis, vartotojas ir kt.)** įjungus nustatymą, įvedant į kitų antrinių modulių (pavyzdžiui, projekto stulpelio sąskaitų sąraše) paieškos lauką reikšmę, bus pasirinkti tik tiksliai paieškos reikšmę atitinkantys laukai.
- **Spausdinti** atidaro matomos dokumentų sąrašo dalies naršyklės spausdinimo parinktis
- **Eksportuoti į Excel** išsaugo matomos dokumentų sąrašo dalies informaciją Excel formatu į kompiuterį

Nuorodos:

- [Spartieji klavišai](https://wiki.directo.ee/lt/kiirvalikud)
- [Spartesnis darbas su Directo Sąrašo atvaizdavimas](https://wiki.directo.ee/lt/spartesnis_darbas#saraso_atvaizdavimas)
- [Pagrindinis meniu](https://wiki.directo.ee/lt/default)
- [Vartotojo meniu](https://wiki.directo.ee/lt/vartotojo_meniu)
- [Dokumentų sąrašų išdėstymas](https://wiki.directo.ee/lt/t_list)
- [Sistemos nustatymai](https://wiki.directo.ee/lt/yld_settings)

From: <https://wiki.directo.ee/> - **Directo Help**

Permanent link: **[https://wiki.directo.ee/lt/t\\_list2?rev=1643721908](https://wiki.directo.ee/lt/t_list2?rev=1643721908)**

Last update: **2022/02/01 15:25**

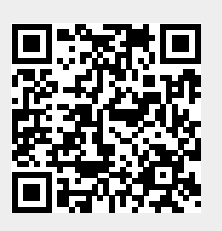